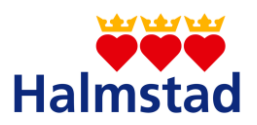

### ☐ **RIKTLINJE** ☒ **RUTIN**

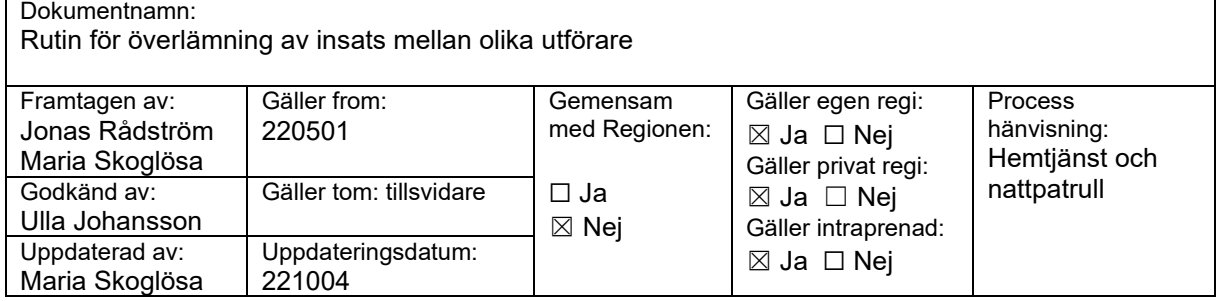

## **Revisionshistorik**

*Vad har uppdaterats och reviderats i den nya versionen av rutin/riktlinje? Beskriv kortfattat vilken del av dokumentet som ändrats.*

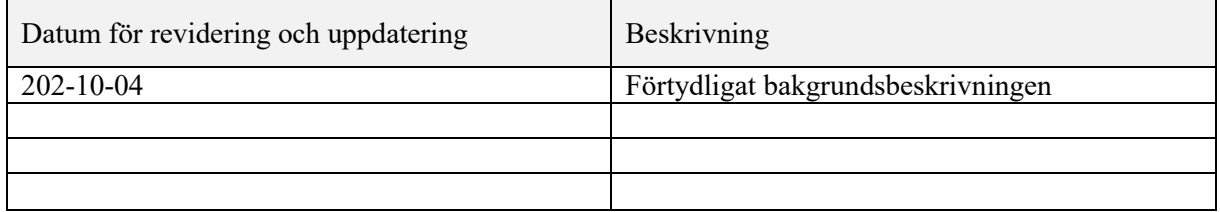

## **Bakgrund**

Det händer med jämna mellanrum att en insats(er) behöver lämnas över från en utförare till en annan. Det kan vara att en kund exempelvis vill gå och lägga sig senare sommartid efter att hemtjänst gått hem för dagen. Omsorgsinsatsen behöver då överlämnas till Nattpatrullen som sedan utför insatsen enligt kunds önskemål. Denna rutin handlar om att säkerställa att insatser som lämnas över från ansvarig hemtjänstgrupp till nattpatrull blir korrekt registrerade i verksamhetssystem, samt för att säkerställa korrekt kommunikation mellan hemtjänstgrupp och nattpatrull. Rutinen gäller endast insatser som sker mellan kl. 22:00-23:00. Insatser som sker efter 23:00 är per definition natt-insatser och är alltid nattpatrullens skyldighet att utföra.

# **Tillvägagångssätt**

Överlämning av insats sker genom att den tidigare beställningen till hemtjänstutföraren i Lifecare Handläggare avslutas. Två Nya beställningar skapas, där den ena avser minskning av omsorgsinsats och skickas till hemtjänstutföraren varav den andra innehåller insatsen Omsorg och skickas till Nattpatrullen.

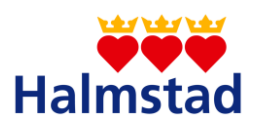

#### **Instruktioner till för att lämna över insats till annan utförare:**

- Logga in Lifecare Handläggare
- Sök upp kund och gå därefter till **beslut**
- Välj **aktuellt** pågående Beslut (Hemtjänst bifall), gå därefter till **Utforma uppdrag**.
- Välj **Aktuell** Beställning. Notera vilken handläggare som står på beställningen.
- **Avsluta** därefter tidigare beställning på överenskommet datum (mellan hemtjänstutförare och Nattpatrull).
- Skapa en **Ny Beställning**, välj **samma** Handläggare som **tidigare** beställning. Görs inte detta kommer ditt namn automatiskt sättas som Handläggare.
- Välj Organisation **00 Biståndsenheten**.
- Välj Utförare (hemtjänstgruppen)
- Välj Beslut **Hemtjänst bifall** och klicka därefter på **Nästa**.
- Välj **From datum** (ska vara dagen efter tidigare avslutsdatum).
- Bocka i **alla** Insatser.
- På Insats Omsorg står Antal ggr som Insatsen är beviljad, exempelvis 21 gånger i veckan. Ändra här från 21 gånger i veckan till istället 14 gånger i veckan om läggning ska utföras av Nattpatrullen.
- Klicka därefter på **Nästa**.
- Under Bifogad utredning, bocka i **Allt**. Skriv i fältet Övrig information följande: *Beställning avser minskning av Omsorgsinsats. Läggning övertas av Nattpatrullen*.
- När detta är gjort får hemtjänstutföraren en Ny beställning innehållande alla tidigare beslutade insatser förutom minskningen/ändringen som är gjord i Omsorgsinsatsen (Minskning från 21 gånger i vecka till 14).
- Skapa en **Ny Beställning**, välj **samma** Handläggare som **tidigare** beställning. Görs inte detta kommer ditt namn automatiskt sättas som Handläggare.
- Välj Organisation **00 Biståndsenheten**.
- Välj Utförare (Nattpatrullen)
- Välj Beslut och klicka därefter på **Nästa**.
- Välj **From datum** (ska vara dagen efter tidigare avslutsdatum).
- Bocka i insatsen Omsorg.
- På Insats Omsorg står Antal ggr som finns kvar i beställningen/beslutet och som ej skickats till Utförare. Verifiera att det här står Omsorg 7 gånger i veckan.
- Klicka därefter på **Nästa**.
- Under Bifogad utredning, bocka i **Allt**. Skriv i fältet Övrig information följande: *Beställning innehåller Omsorgsinsats, och avser önskemål från kund att läggning ska övertas av er Nattpatrullen*

## **Ansvar/Omfattning**

Vid önskemål om överlämning är enhetschefen ansvarig för att dessa inkommer via meddelandefunktionen i Lifecare VoO där ett meddelande skickats till SYS Lifecare VoO Support.

Systemförvaltare och systemadministratör är ansvarig för att utföra överlämningen på uppdrag av verksamheten som har behov av att den genomförs.